**ClearOne.** 

## APPLICATION **NOTE**

**CLEARONE DOCUMENT 801-156-001-AP** 

## CONNECTING THE CHAT 150 VC TO THE SONY PCS-XG80 video conferencing system.

The CHAT 150 is a high definition group conferencing speakerphone that provides rich, full-duplex audio for a number of different applications. The CHAT 150 VC includes all of the necessary hardware to connect a CHAT 150 to any number of video conferencing systems, providing high quality hands-free audio for video communication.

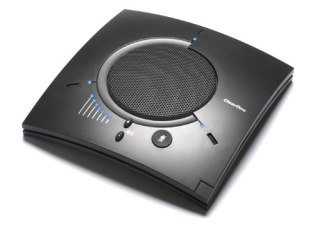

The CHAT 150 contains HDConference™, ClearOne's suite of high-performance audio processing technologies, including Distributed Echo Cancellation™, noise reduction, first mic priority, adaptive modeling, and automatic level controls—all designed to provide the best audio experience possible.

The CHAT 150 VC easily connects to most popular video conferencing systems. This document describes how to connect the CHAT 150 VC to the Sony PCS-XG80 video conferencing system.

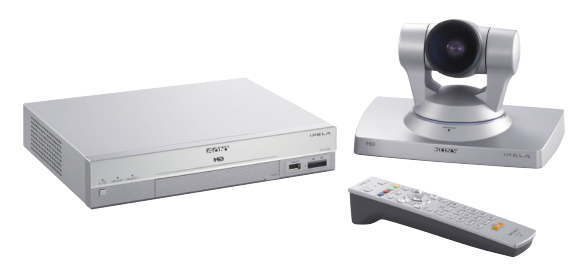

1. Using the RJ-45 cable supplied with your CHAT 150, connect the VC breakout box to the CHAT 150 (see diagram below).

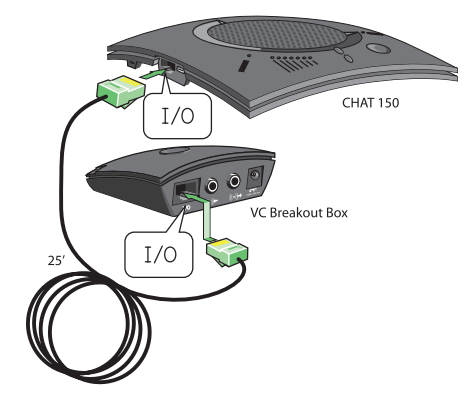

2. Take the supplied RCA cable and connect the CHAT 150 breakout box to the Sony PCS-XG80, as shown below. The end of the cable with the blue and black connectors plugs into the matching ports on the back of the CHAT 150 VC breakout box.

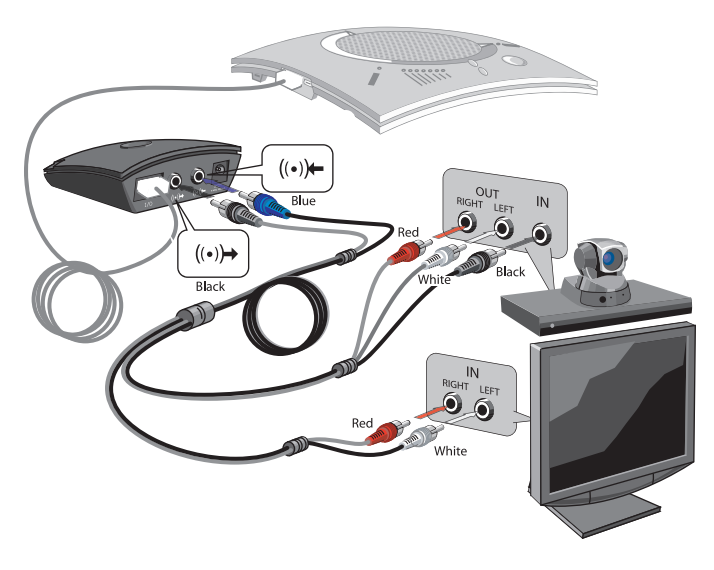

- 3. Using the included power supply, connect the breakout box to a power outlet
- 4. The other end of the RCA cable splits into two groups of connectors; one with two plugs, and one with three. The threeconnector end connects to the back of the Sony PCS-XG80 (see below).

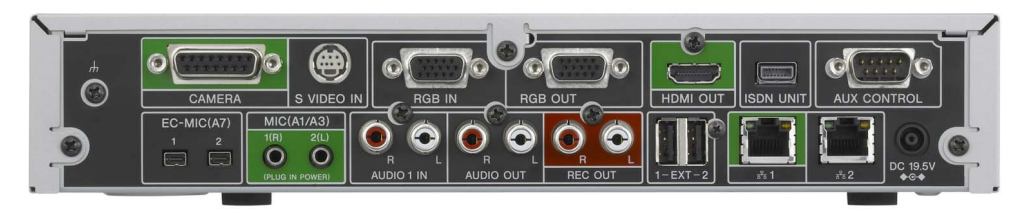

Plug the black connector labeled "Mono In" into the **AUDIO IN (L)** jack. Then plug the red and white connectors labeled "Video Codec" into the **AUDIO OUT (R)** and **(L)** jacks.

If you want the audio from the video conference to come from the speakers in your TV monitor, plug the remaining red and white connectors (labeled "TV") into the corresponding **AUDIO IN** jacks on your TV monitor.

5. Since the CHAT 150 provides its own Distributed Echo Cancellation, you will need to disable the Sony echo canceller. In the PCS-XG80, go to the Audio Setup Menu and set the Echo Canceller to **Off** (see page 70 of the PCS-XG80 Operating Instructions manual for more detailed information).

Once you have properly connected the CHAT 150 VC breakout box to the Sony PCS-XG80 (and TV, if necessary), all changes to the audio settings such as mute, microphone and speaker level adjustments, etc., are controlled on the CHAT 150 itself or through the CHAT 150 software. The VC breakout box has no buttons and no functionality for making settings changes. The green LED indicates that the device has power.

6. Connect the CHAT 150 to your PC and load and run the CHAT software in order to configure the CHAT 150's audio settings for the Sony video conferencing system. Using the USB cable provided, connect the CHAT 150 to an available USB port on your PC.

Insert the CHAT 150 CD into your computer's CD/DVD drive. Your system should auto-run the installation software and display the initial menu screen. (If you do not have the CD, you can download the latest version of the software at: (http://www.clearone.com/support/downloads.php?content=main) Follow the prompts to complete the installation

- 7. Launch the CHAT software by double-clicking the **ClearOne CHAT** icon on your desktop or from your **Start** menu.
- 8. Click **Device Setup** from the menu list on the left.
- 9. Select **VC Breakout Box** from the Select 1st column, then **Sony** from the Select 2nd column, and finally **PCS-C1** from the Select 3rd column. Click **Apply to Chat**. The CHAT 150 now has the appropriate audio settings for the Sony PCS-XG80 video conferencing system and is ready for use.

**NOTE:** Using the CHAT settings as described above, the default Speaker setting is Video Mode. This means that the audio from the far side of the conference call will come through the external speakers and not through the CHAT 150's speaker. If you want to use the CHAT 150 for audio, perform the following steps:

1. From the CHAT software main menu, click **Advanced** from the menu list on the left.

2. In the Speaker options box at the bottom of the screen, select **Normal**.

In the future, the only time the CHAT 150 will need to be connected to a PC via USB is when you want to change the CHAT 150's audio settings or use the CHAT 150 as a speakerphone with PC applications (Skype, IP telephony, etc.). Refer to the CHAT 150 User's Manual for more detailed descriptions and instructions.